# COBHAM **EXPLORER PTT Management Server User manual**

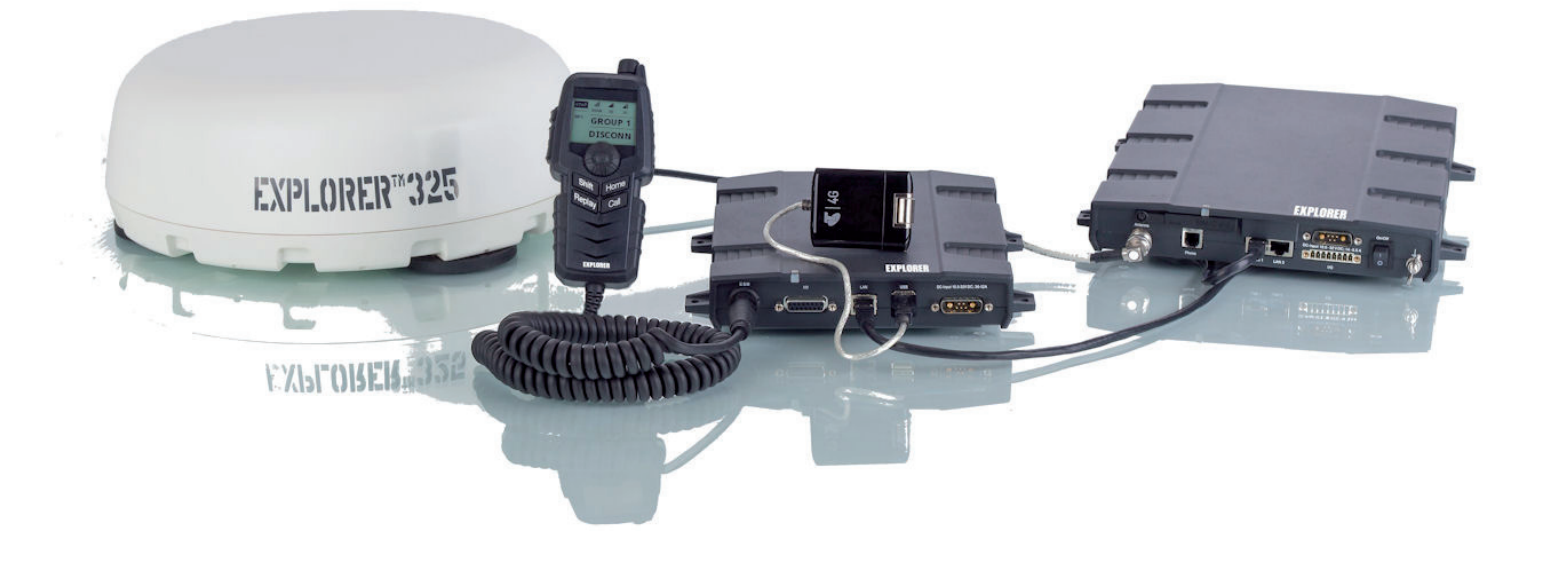

# EXPLORER PTT Management Server

User manual

**Document number:** 98-142720-A **Release date:** 22 August 2014

### **Disclaimer**

Any responsibility or liability for loss or damage in connection with the use of this product and the accompanying documentation is disclaimed by Thrane & Thrane A/S. The information in this manual is provided for information purposes only, is subject to change without notice and may contain errors or inaccuracies. Manuals issued by Thrane & Thrane A/S are periodically revised and updated. Anyone relying on this information should acquire the most current version e.g. from [www.cobham.com/satcom](http://www.cobham.com/satcom) > Service and support, or from the distributor. Thrane & Thrane A/S is not responsible for the content or accuracy of any translations or reproductions, in whole or in part, of this manual from any other source. In the event of any discrepancies, the English version shall be the governing text.

Thrane & Thrane A/S is trading as Cobham SATCOM.

### **Copyright**

© 2014 Thrane & Thrane A/S. All rights reserved.

# **Record of Revisions**

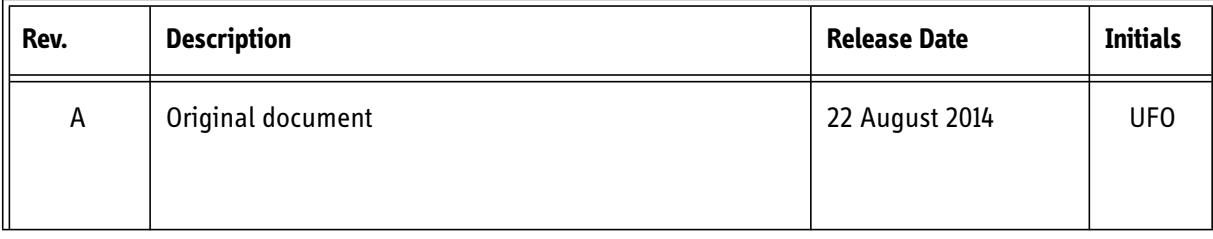

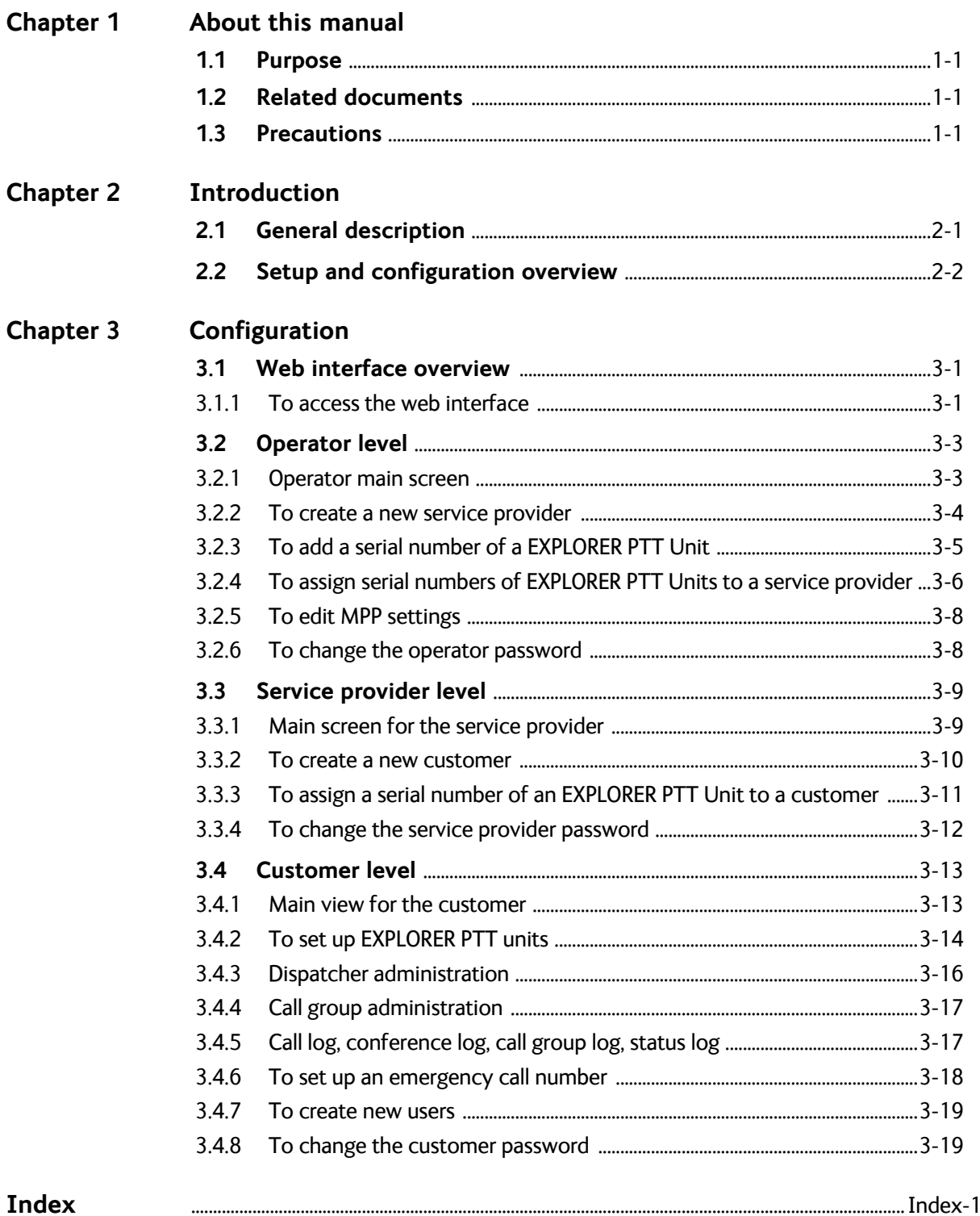

# <span id="page-6-0"></span>**About this manual <sup>1</sup>**

# <span id="page-6-1"></span>**1.1 Purpose**

The purpose of this manual is to describe how to set up and configure the administration server of the EXPLORER PTT Management Server so that the terminals of the EXPLORER Push-To-Talk system are ready for use.

# <span id="page-6-2"></span>**1.2 Related documents**

The following related documentation is available:

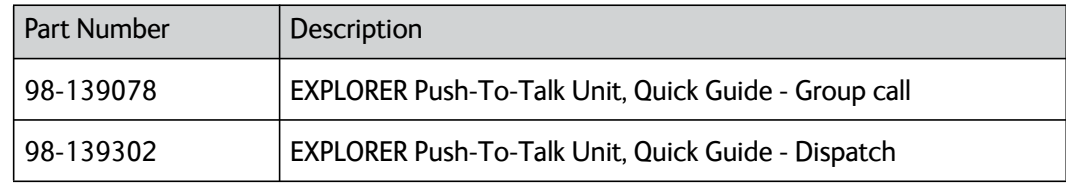

<span id="page-6-4"></span>Table 1-1: List of related documents

# <span id="page-6-3"></span>**1.3 Precautions**

### **Warnings, Cautions and Notes**

Text marked with "Warning", "Caution", "Note" or "Important" show the following type of data:

- **Warning**: A Warning is an operation or maintenance procedure that, if not obeyed, can cause injury or death.
- **Caution**: A Caution is an operation or maintenance procedure that, if not obeyed, can cause damage to the equipment.
- **Note**: A Note gives information to help the reader.
- **Important**: A text marked Important gives information that is important to the user, e.g. to make the system work properly. This text does **not** concern damage on equipment nor personal safety.

# <span id="page-8-0"></span>**Introduction <sup>2</sup>**

# <span id="page-8-1"></span>**2.1 General description**

<span id="page-8-8"></span><span id="page-8-7"></span><span id="page-8-4"></span>The EXPLORER Push-To-Talk system is a rugged voice and data communication solution. It consists of a vehicle installation, an EXPLORER PTT Management Server, an EXPLORER PTT Voice Processing Server and a PC client application. The vehicle installation includes a vehicular BGAN terminal and an EXPLORER PTT Unit with a Control Speaker Microphone. Up to two USB modems (optional) can be connected to the EXPLORER PTT Unit to support two independent cellular networks.

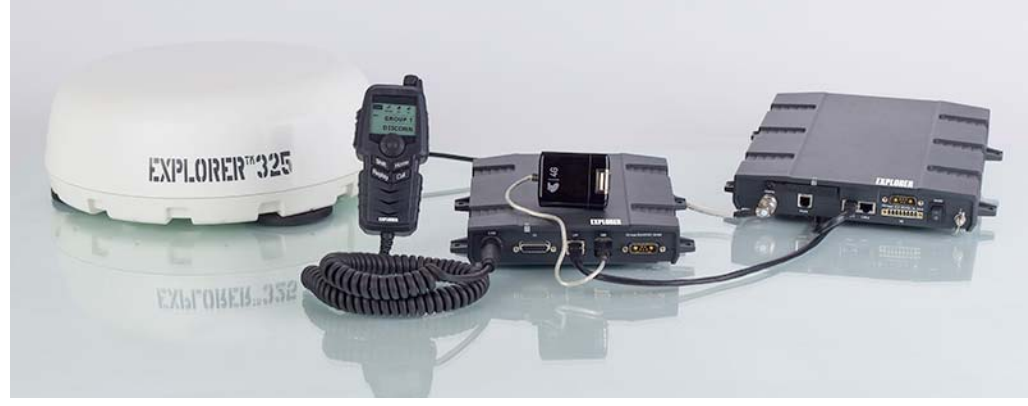

Figure 2-1: Vehicle installation, EXPLORER Push-To-Talk

<span id="page-8-5"></span>The heart of the system is the EXPLORER PTT Management Server. A server setup initially consists of two standard 19" rack servers that can be placed anywhere connected to the public internet:

- The EXPLORER PTT Unit handles all switching between the mobile units, the call groups and the dispatchers.
- <span id="page-8-6"></span>• The EXPLORER PTT Voice Processing Server handles the voice transcoding and compression.

<span id="page-8-3"></span><span id="page-8-2"></span>After successful installation the EXPLORER PTT Management Server must be set up and configured with service providers, customer accounts and serial numbers of the EXPLORER PTT units in the system. The EXPLORER PTT units must be assigned and control licences must be managed for service providers and customers. This is done in the web interface which is part of the EXPLORER PTT Management Server.

# <span id="page-9-0"></span>**2.2 Setup and configuration overview**

Once the EXPLORER PTT Management Server has been installed successfully you must configure the system. There are three access levels, each level covers the tasks needed by the user:

- Operator
- Service provider
- Customer

The administration software is structured as shown in the following figure:

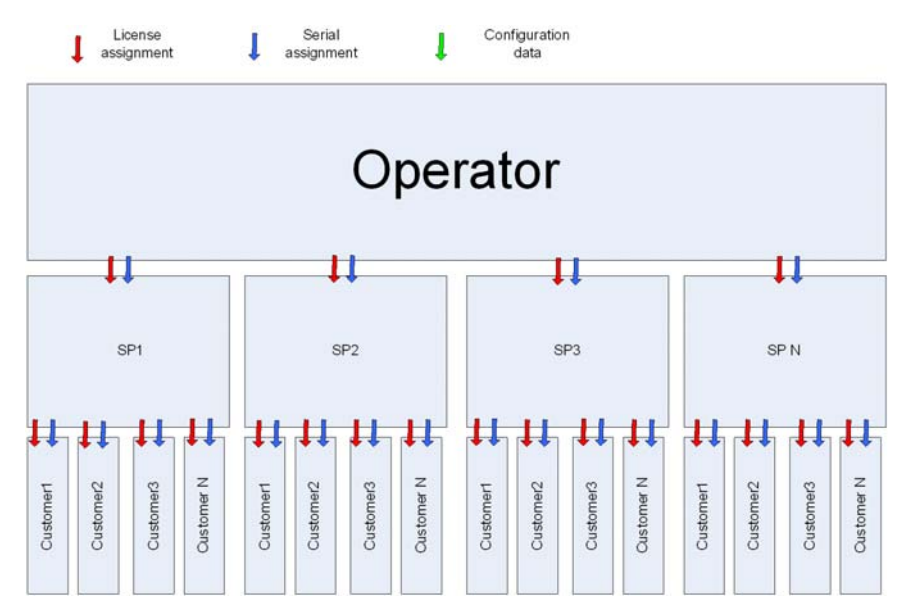

<span id="page-9-1"></span>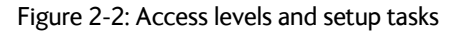

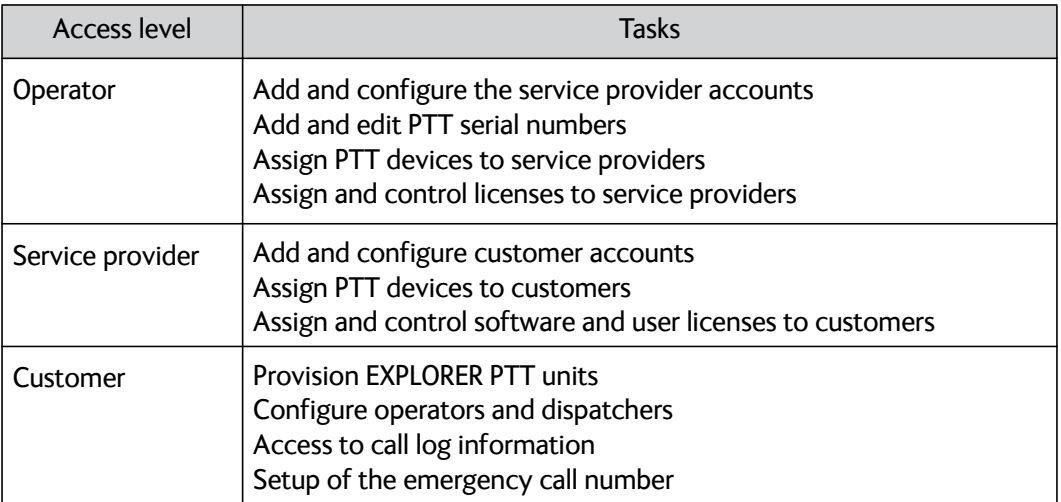

Table 2-1: Tasks for the three access levels

# <span id="page-10-0"></span>**Configuration <sup>3</sup>**

This chapter has the following sections:

- *[Web interface overview](#page-10-1)*
- *[Operator level](#page-12-0)*
- *[Service provider level](#page-18-0)*
- *[Customer level](#page-22-0)*

# <span id="page-10-1"></span>**3.1 Web interface overview**

The web interface is used for setup and administration of the EXPLORER Push-To-Talk system. Once set up and configured, the server is online at all times and data will be automatically exchanged between the EXPLORER PTT Units and the EXPLORER PTT Management Server.

<span id="page-10-3"></span>Through the log ins (customer number, user name and password) the user gets access to the functions relevant for his role: Operator, service provider or customer.

### <span id="page-10-2"></span>**3.1.1 To access the web interface**

Do as follows to access the web interface:

- 1. Open the Internet browser of your PC.
- 2. Enter the IP address: **http://<IP address of the server>**

<span id="page-10-4"></span>Request the IP address from the person responsible for the installation. The following login screen is displayed:

<span id="page-10-5"></span>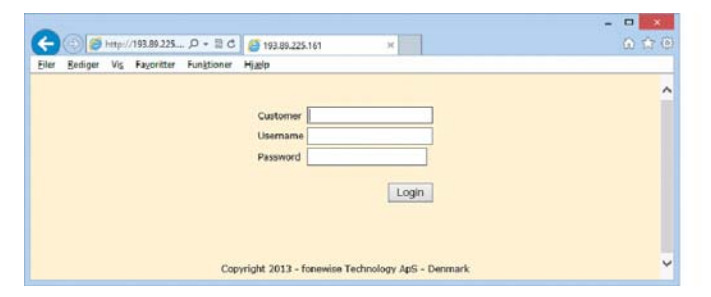

Figure 3-1: Login screen

3. Enter the login details:

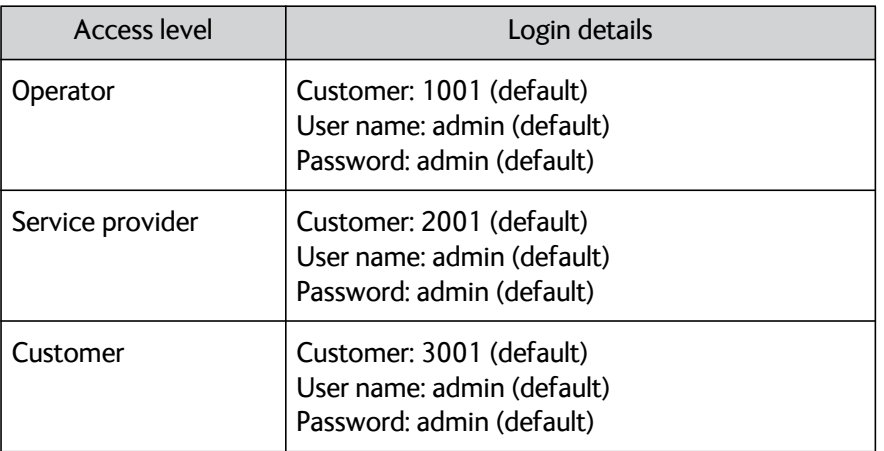

<span id="page-11-0"></span>Table 3-1: Login details (default)

# <span id="page-12-2"></span><span id="page-12-0"></span>**3.2 Operator level**

### <span id="page-12-1"></span>**3.2.1 Operator main screen**

The operator adds and configures the service provider accounts, adds and edits the PTT serial numbers, assigns PTT devices to service providers and assigns and controls licenses for service providers. The operator main screen shows the service provider profiles that are already established.

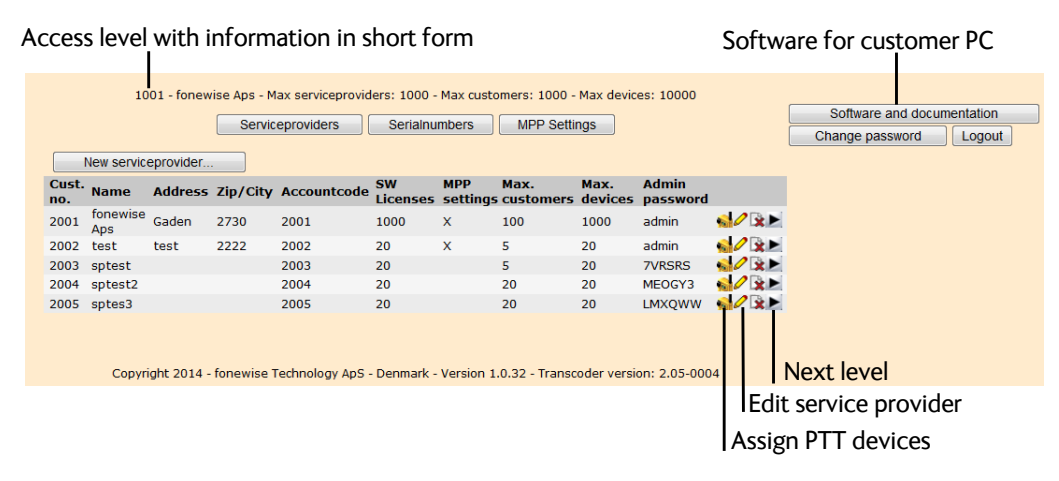

<span id="page-12-3"></span>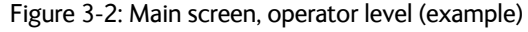

From this screen the operator can do the following:

- Create a new service provider
- Manage serial numbers of EXPLORER PTT Units
- Edit existing service providers, including assign the maximum number of software licenses, customers and EXPLORER PTT Units
- Assign EXPLORER PTT Units
- Go to the next level (from operator to service provider)
- Edit MPP settings (communication link with EXPLORER PTT Units)
- Download Software for customer PC application (Group call or Dispatcher).
- Change the operator password.

### <span id="page-13-0"></span>**3.2.2 To create a new service provider**

To create a service provider do as follows:

1. On the operator main screen, click the button **New serviceprovider...**.

<span id="page-13-1"></span>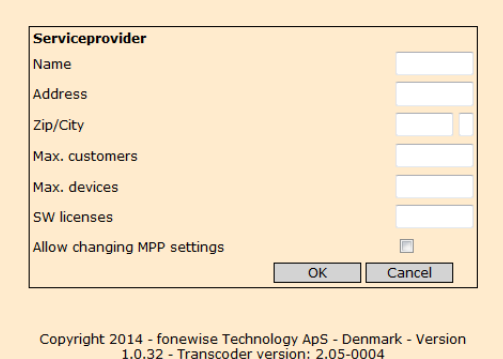

Figure 3-3: Add service provider

- 2. Enter the name and address information of the service provider.
- 3. At **Max. customers** enter the maximum number of customers allowed for this service provider.
- 4. At **Max. devices** enter the maximum number of EXPLORER PTT Units allowed for this service provider.
- 5. At **SW licences** enter the maximum number of log ins that customers of this service provider can use to connect to this administration program.
- 6. At **Allow changing MPP settings** set whether this service provider may change the parameters for the communication link between the server and the EXPLORER PTT Units. For more information see *[To edit MPP settings](#page-17-0)* on page 3-8.

**Important** Do not change these parameters if not clearly instructed by the person responsible for the server installation.

#### **To edit the service provider information**

<span id="page-13-2"></span>To change the properties of a service provider, do as follows:

1. In the operator main screen click the icon  $\Diamond$ . A window is displayed with the current information for this service provider.

|                                                                                                    |                     |       |      | 1001 - fonewise Aps - Max serviceproviders: 1000 - Max customers: 1000 - Max devices: 10000<br><b>Serviceproviders</b> | <b>Serialnumbers</b> |              | <b>MPP Settings</b>                                  |      |               |             | Software and documentation |
|----------------------------------------------------------------------------------------------------|---------------------|-------|------|----------------------------------------------------------------------------------------------------|----------------------|--------------|------------------------------------------------------|------|---------------|-------------|----------------------------|
|                                                                                                    | New serviceprovider |       |      |                                                                                                    |                      |              |                                                      |      |               |             | Change password<br>Logout  |
| Cust.<br>no.                                                                                        | <b>Name</b>         |       |      | <b>Address Zip/City Accountcode</b>                                                                                    | <b>SW</b>            | <b>MPP</b>   | Max.<br>Licenses settings customers devices password | Max. | <b>Admin</b>  |             |                            |
| 2001                                                                                                | fonewise<br>Aps     | Gaden | 2730 | 2001                                                                                                    | 1000                 | $\mathsf{x}$ | 100                                                  | 1000 | admin         | 222         |                            |
| 2002                                                                                                | test                | test  | 2222 | 2002                                                                                                    | 20                   | $\mathbf{x}$ | 5.                                                   | 20   | admin         | <b>STAR</b> |                            |
|                                                                                                    | 2003 sptest         |       |      | 2003                                                                                                    | 20                   |              | 5.                                                   | 20   | <b>7VRSRS</b> |             |                            |
|                                                                                                    | 2004 sptest2        |       |      | 2004                                                                                                    | 20                   |              | 20                                                   | 20   | MEOGY3        |             |                            |
|                                                                                                    | 2005 sptes3         |       |      | 2005                                                                                                    | 20                   |              | 20                                                   | 20   | <b>LMXQWW</b> | $\sim$      | Edit                       |
|                                                                                                    |                     |       |      |                                                                                                    |                      |              |                                                      |      |               |             |                            |
| Copyright 2014 - fonewise Technology ApS - Denmark - Version 1.0.32 - Transcoder version: 2.05-0004 |                     |       |      |                                                                                                    |                      |              |                                                      |      |               |             |                            |

Figure 3-4: To change properties of the service provider (example)

- 2. Enter new values for the parameters you want to change.
- <span id="page-14-1"></span>3. Click the button **OK** to save the new settings.

### <span id="page-14-0"></span>**3.2.3 To add a serial number of a EXPLORER PTT Unit**

The operator must add the serial numbers for all EXPLORER PTT Units in the system before they can be assigned to a service provider. You can add a new EXPLORER PTT Unit manually one by one or by importing a file listing all new devices.

#### **File for adding multiple devices at a time**

A file for adding multiple devices at a time is a text file. It contains just the serial numbers of the new devices, one serial number per line, without whitespace characters. The serial number for the 403646 system (EXPLORER Push-To-Talk system v. 1) consists of 8 digits, the serial number for the 403647 system (EXPLORER Push-To-Talk system v. 2) consists of 12 characters (hexadecimal).

#### **To add a serial number**

1. On the operator main screen click the button **Serialnumbers**. The following screen is displayed:

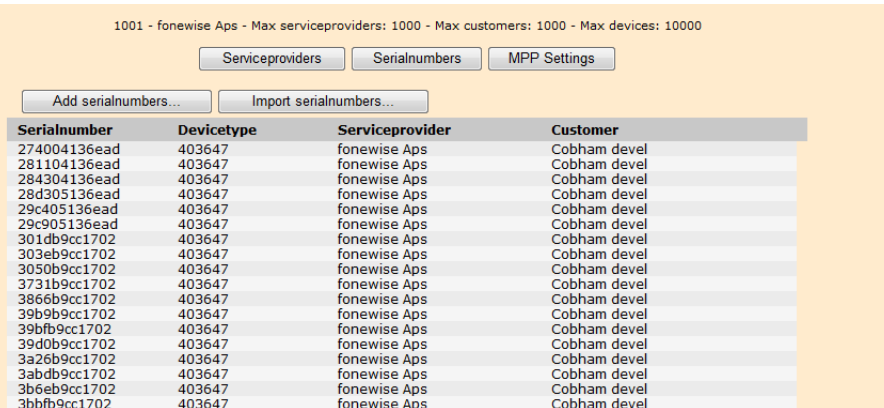

Figure 3-5: To add an EXPLORER PTT Unit (example)

If a serial number has not been assigned to a service provider and a customer, these fields are empty.

2. Click the button **Add serialnumbers**.

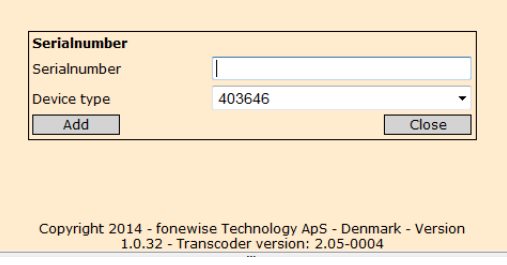

Figure 3-6: Add serial number manually

- 3. Enter the serial number of the EXPLORER PTT Unit, you find it at the back of the EXPLORER PTT Unit.
- 4. Select the device type. 403646 is the EXPLORER Push-To-Talk system v. 1. 403647 is the EXPLORER Push-To-Talk system v. 2. See the label at the back of the EXPLORER PTT Unit.
- 5. Click the button **Add** and **Close**.

or

6. Click the button **Import serialnumbers**.

<span id="page-15-2"></span>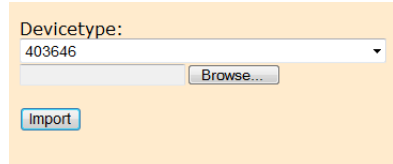

Figure 3-7: Import of serial numbers from a file

- 7. Select the device type. 403646 is the EXPLORER Push-To-Talk system v. 1. 403647 is the EXPLORER Push-To-Talk system v. 2. See the label at the back of the EXPLORER PTT Unit.
- 8. Browse to the file containing the new serial numbers.
- <span id="page-15-1"></span>9. Click the button **Import**.

### <span id="page-15-0"></span>**3.2.4 To assign serial numbers of EXPLORER PTT Units to a service provider**

The created serial numbers can now be assigned to a service provider. To assign a serial number to a service provider do as follows:

1. On the operator main screen, click the icon  $\mathbf{G}$  of the service provider that needs assigning one or more EXPLORER PTT Units. The following window is displayed:

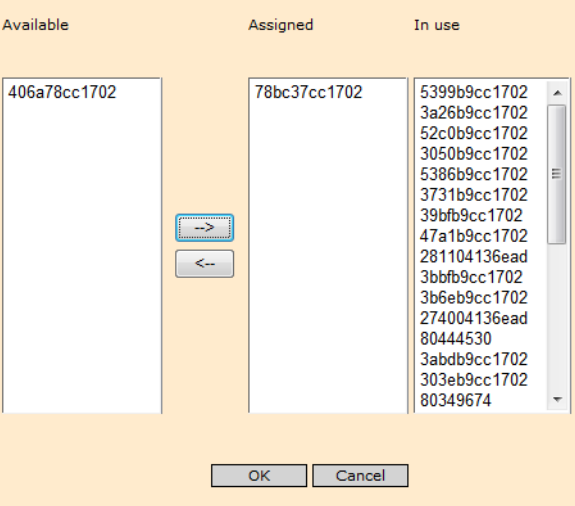

Figure 3-8: To assign serial number to a service provider

The column **Available** contains all EXPLORER PTT Units not assigned yet. The column **Assigned** shows the EXPLORER PTT Units assigned to the service provider, but not in use by the customer yet.

- 2. Click the serial number (use **CTRL** key to select several) and then the arrow **-->** to move the desired serial number(s) over in the column **Assigned**. At a later stage the customer assigns serial numbers to devices, then the units are moved into the column **In use** (see *[To set up EXPLORER PTT units](#page-23-0)* on page 3-14).
- 3. Click the button **OK** to finish assigning serial numbers.

To remove a serial number from a service provider, do as follows:

- 1. The customer must have deleted the serial numbers, see *[Main view for the customer](#page-22-1)* [on page 3-13.](#page-22-1)
- 2. Click the serial number (use **CTRL** key to select several) and then the arrow **<--** to move the desired serial number(s) over in the column **Available**.
- <span id="page-16-1"></span>3. Click the button **OK** to finish moving serial numbers.

#### <span id="page-16-0"></span>**To delete a serial number**

**Note** You can only delete serial numbers if they are not assigned to a customer and a service provider. The customer must have deleted the device, see *[To set up](#page-23-0)  [EXPLORER PTT units](#page-23-0)* on page 3-14.

To delete a serial number, do as follows:

- 1. On the operator main screen, click the  $\mathbf{e}_{\mathbf{e}}$  of the service provider having the units you want to delete.
- 2. Move the units you want to delete from the column **Assigned** to the column **Available**.
- 3. Click the button **OK** to close the window.
- 4. Click the button **Serialnumbers**.

The serial numbers that can be deleted are marked with the icon  $\blacktriangleright$  (i.e. the serial numbers without a service provider and customer).

5. Click the icon  $\rightarrow$  to remove the serial number of the EXPLORER PTT Unit from the system.

### <span id="page-17-0"></span>**3.2.5 To edit MPP settings**

<span id="page-17-2"></span>The MPP settings are set up during the installation of the server software. These parameters are vital for the communication link between the EXPLORER PTT Units and the server.

**Important** Do not change these parameters if not clearly instructed by the person responsible for the server installation.

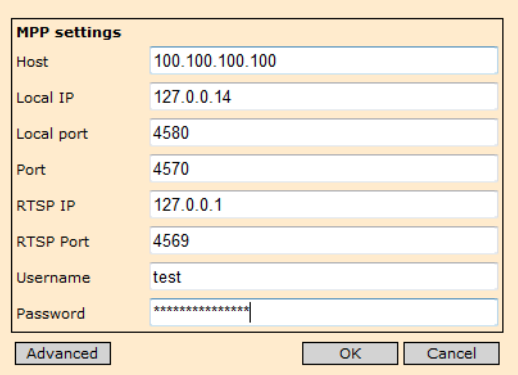

<span id="page-17-3"></span>Figure 3-9: MPP settings, configured during installation

### <span id="page-17-1"></span>**3.2.6 To change the operator password**

<span id="page-17-4"></span>To change the operator password do as follows:

- 1. Click the button C**hange password** on the operator main screen.
- 2. Enter the current password, the new password and repeat the new password.
- 3. Click the button **OK** to accept the new password. Note that you have only changed the password for the operator level.

# <span id="page-18-0"></span>**3.3 Service provider level**

<span id="page-18-2"></span>There are two ways to access the service provider level:

- Via login: Customer: 2001 (default), user name: admin (default), password: admin (default)
- <span id="page-18-3"></span>From the operator main screen by clicking  $\blacktriangleright$ .

### <span id="page-18-1"></span>**3.3.1 Main screen for the service provider**

<span id="page-18-4"></span>The service provider adds and configures the customer accounts, assigns PTT devices to customers and assigns and controls licenses for customers. The screen shows the customer profiles that are already established.

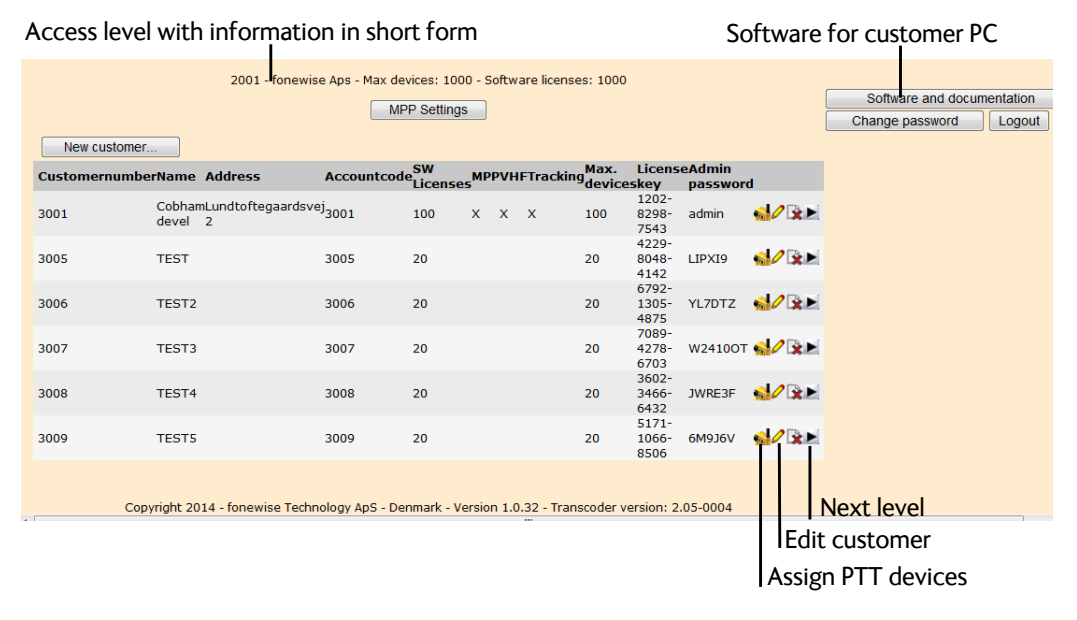

Figure 3-10: Main screen, service provider level (example)

From this screen the service provider can do the following:

- Create a new customer
- Edit existing customers including assigning access to advanced settings and the maximum number of licenses and devices.
- Assign EXPLORER PTT Unit serial numbers to customers.
- Delete a customer
- Go to the next level (from service provider to customer).
- Edit MPP settings for communication with EXPLORER PTT Units<sup>1</sup>
- Download Software for customer PC application (Group call or Dispatcher).
- Change the service provider password.

<sup>1.</sup> If enabled by the operator. See *[To edit MPP settings](#page-17-0)* on page 3-8 for further information.

### <span id="page-19-0"></span>**3.3.2 To create a new customer**

<span id="page-19-1"></span>To create a new customer, do as follows:

1. On the service provider main screen click the button **New customer**.

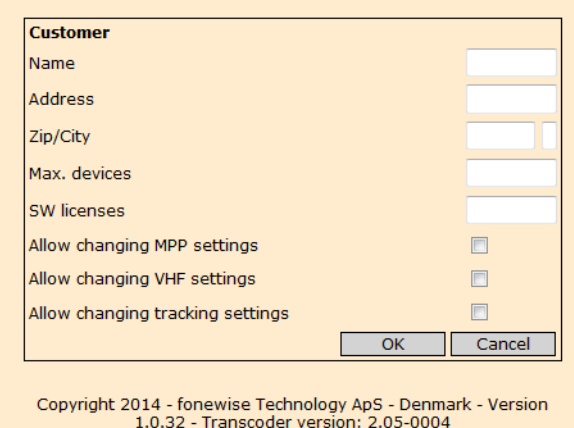

Figure 3-11: Service provider, new customer

- 2. Enter the name and address information of the customer.
- 3. At **Max. devices** enter the maximum number of EXPLORER PTT Units allowed for this customer.
- 4. At **SW licences** enter the maximum number of log ins that the customer can use to connect to this administration program.
- 5. Select **Allow changing MPP**<sup>1</sup> settings to allow the customer of this service provider to change the parameters for the communication between the server and the EXPLORER PTT Units. For more information on MPP see *[To edit MPP settings](#page-17-0)* on page 3-8 and figure [3-16.](#page-24-0)

**Important** Do not change these parameters if not clearly instructed by the person responsible for the server installation.

- 6. Set **Allow changing VHF settings** to allow the customer to change the external audio settings for the I/O connector (where VHF equipment is connected). See figure [3-](#page-24-0) [16.](#page-24-0)
- 7. Set **Allow changing tracking settings** to allow the customer to change the settings for position reporting to a database (located on the EXPLORER PTT Management Server). See figure [3-16](#page-24-0).
- 8. Click the button **OK** to create the new customer.

<sup>1.</sup> If enabled by the operator. See *[To edit MPP settings](#page-17-0)* on page 3-8 for further information.

#### **To edit the customer information**

To change the properties of a customer, do as follows:

1. In the main view for the service provider level click the icon  $\geq$  . A window is displayed with the current information for this service provider.

|              |                                                     | 2001 - fonewise Aps - Max devices: 1000 - Software licenses: 1000 |                     |             |                     |                              |                                 |               |                            |
|--------------|-----------------------------------------------------|-------------------------------------------------------------------|---------------------|-------------|---------------------|------------------------------|---------------------------------|---------------|----------------------------|
|              |                                                     |                                                                   | <b>MPP Settings</b> |             |                     |                              |                                 |               | Software and documentation |
|              |                                                     |                                                                   |                     |             |                     |                              |                                 |               | Change password<br>Logout  |
| New customer |                                                     |                                                                   |                     |             |                     |                              |                                 |               |                            |
|              | <b>CustomernumberName Address</b>                   | Accountcode SW<br>Licenses                                        |                     |             | MPPVHFTracking Max. |                              | <b>LicenseAdmin</b><br>password |               |                            |
| 3001         | CobhamLundtoftegaardsvej <sub>3001</sub><br>devel 2 |                                                                   | 100                 | $X$ $X$ $X$ | 100                 | $1202 -$<br>8298-<br>7543    | admin                           | $\frac{1}{2}$ |                            |
| 3005         | <b>TEST</b>                                         | 3005                                                              | 20                  |             | 20                  | 4229-<br>8048-<br>4142       | LIPXI9                          | 80x           | Edit                       |
| 3006         | TEST <sub>2</sub>                                   | 3006                                                              | 20                  |             | 20                  | $6792 -$<br>$1305 -$<br>4875 | YL7DTZ                          | $\sim$        |                            |
| 3007         | TEST3                                               | 3007                                                              | 20                  |             | 20                  | 7089-<br>4278-<br>6703       |                                 | W24100T       |                            |

Figure 3-12: To change properties of a customer (example)

- 2. Enter new values for the parameters you want to change.
- <span id="page-20-1"></span>3. Click the button **OK** to save the new settings.

### <span id="page-20-0"></span>**3.3.3 To assign a serial number of an EXPLORER PTT Unit to a customer**

To assign a serial number to a customer do as follows:

1. On the service provider main screen, click the icon  $\sqrt{a}$  of the service provider that needs assigning one or more EXPLORER PTT Units. The following window is displayed:

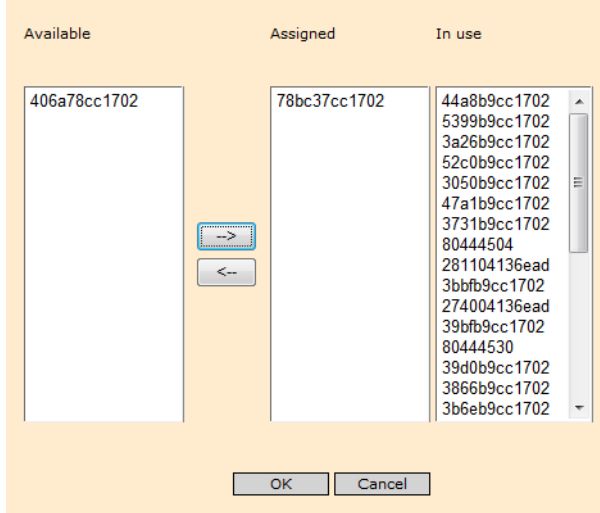

Figure 3-13: To assign serial number to a service provider

The column **Available** contains all EXPLORER PTT Units that can be assigned to this service provider. The column **Assigned** shows the EXPLORER PTT Units assigned to the customer, but not in use yet (this is done by the customer).

2. Click the serial number (use **CTRL** key to select several) and then the arrow **-->** to move the desired serial number(s) over in the column **Assigned**.

At a later stage the customer moves the serial numbers into the column **In use**.

3. Click the button **OK** to finish assigning serial numbers.

<span id="page-21-2"></span>To remove a serial number from a customer, do as follows:

- 1. The customer must have deleted the device, see *[To set up EXPLORER PTT units](#page-23-0)* on [page 3-14.](#page-23-0)
- 2. Click the serial number (use **CTRL** key to select several) and then the arrow **<--** to move the desired serial number(s) over in the column **Available**.
- 3. Click the button **OK** to finish moving serial numbers.

<span id="page-21-1"></span>Only the operator can delete serial numbers from the system. See *[To delete a serial](#page-16-0)  number* [on page 3-7.](#page-16-0)

### <span id="page-21-0"></span>**3.3.4 To change the service provider password**

To change the operator password do as follows:

- 1. Click the button C**hange password** on the main screen for the service provider.
- 2. Enter the current password, the new password and repeat the new password.
- 3. Click the button **OK** to accept the new password. Note that you have only changed the password for the service provider level.

# <span id="page-22-0"></span>**3.4 Customer level**

<span id="page-22-2"></span>There are two ways to access the customer level:

- Via login: Customer: 3001 (default), user name: admin (default), password: admin (default)
- <span id="page-22-3"></span>• From main screen for the service provider by clicking  $\blacktriangleright$ .

### <span id="page-22-1"></span>**3.4.1 Main view for the customer**

At customer level you assign the serial numbers of the EXPLORER PTT Units, configure operators and dispatchers. You have access to call log information, can see the status log and set up an emergency call number. The screen shows the already created EXPLORER PTT Units.

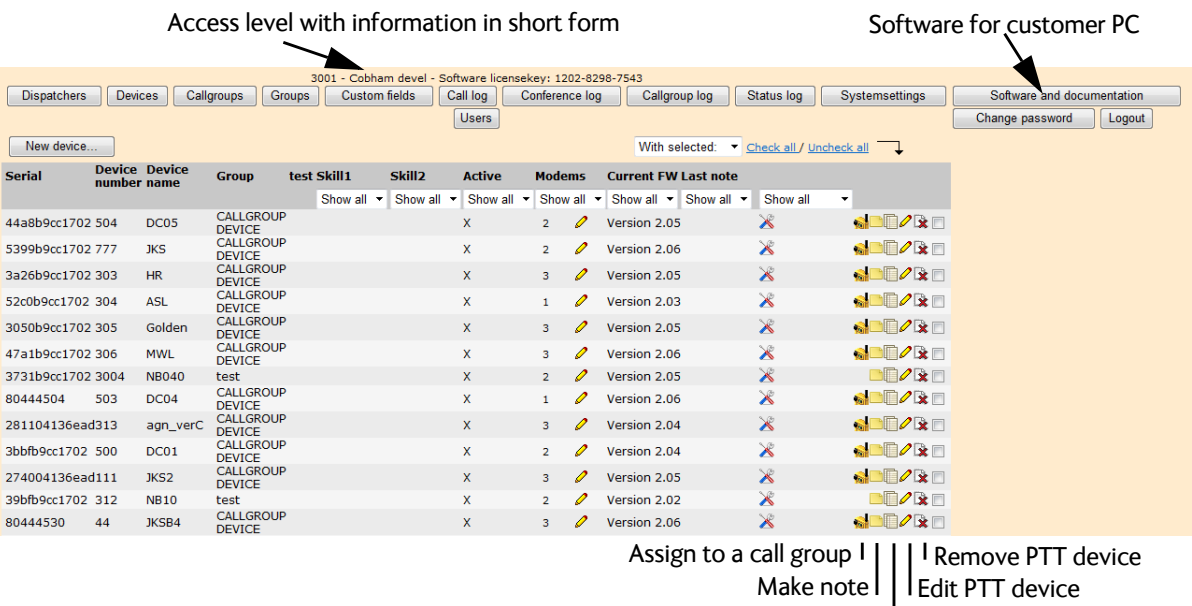

**Copy PTT** device

Figure 3-14: Main view, customer level (example)

From this screen the customer can do the following:

- Manage EXPLORER PTT Units, dispatchers and call groups
- View call, conference and status logs
- Configure emergency call number
- Create a new user
- Remove EXPLORER PTT Units from the customer level

There are tool tips (mouse over) for the individual fields in most setup windows.

### <span id="page-23-0"></span>**3.4.2 To set up EXPLORER PTT units**

The operator has registered all EXPLORER PTT Units in the system with their serial numbers. To establish an EXPLORER PTT Unit to fit into your system do as follows:

1. On the customer main screen, click the button **New device**. The following window is displayed:

<span id="page-23-1"></span>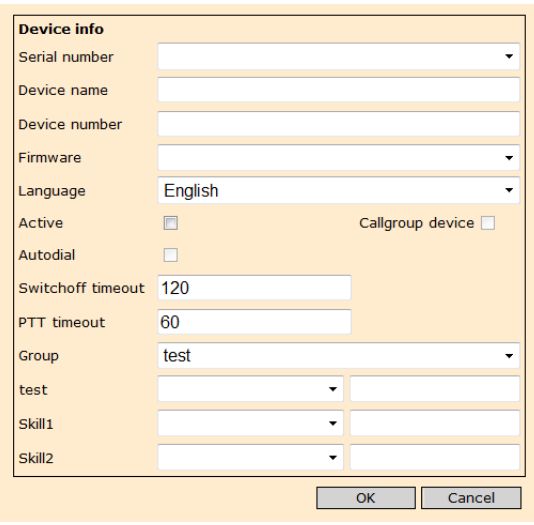

<span id="page-23-2"></span>Figure 3-15: Setup of an EXPLORER PTT Unit

- 2. At **Serial number** select the serial number of the EXPLORER PTT Unit that you want to set up.
- 3. At **Device name** and **Device number** enter the information required by your system.
- 4. At **Firmware** select the software version for this EXPLORER PTT Unit.
- 5. Select **Active** to make the EXPLORER PTT Unit visible in the PC client application when they are active.
- 6. Select **Autodial** (only group call) to have the EXPLORER PTT Unit dial automatically into its group after power up.
- 7. At **Callgroup device** select to set the EXPLORER PTT Unit in call group mode.
- 8. At **Switchoff timeout** set the number of seconds after which the EXPLORER PTT Unit will switch off automatically when the ignition in the vehicle is turned off.
- 9. At **PTT timeout** set the maximum number of seconds a user can talk on the PTT unit.
- 10. At **Group** select a dispatcher group.
- 11. Click the button **OK** to accept the new settings.

The fields **test**, **Skill1** and **Skill2** are currently not used.

### **To edit a device**

To edit a device, do as follows:

- 1. Click the icon  $\oslash$  to change the settings.
- 2. Click the button **OK.**

### **To change device settings**

To edit a device, do as follows:

1. Click the icon to change the settings. The following window is displayed:

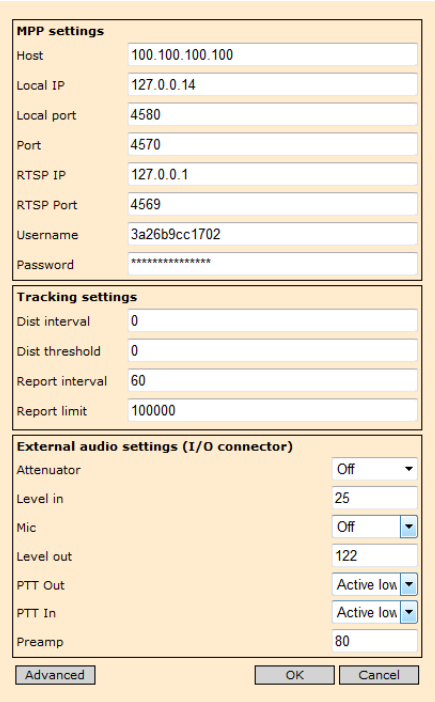

Figure 3-16: Settings for MPP, tracking and external audio

<span id="page-24-2"></span><span id="page-24-0"></span>2. The **MPP settings**1 allow the customer of this service provider to change the parameters for the communication between the server and the EXPLORER PTT Units,

**Important** Do not change these parameters if not clearly instructed by the person responsible for the server installation.

- <span id="page-24-3"></span>3. In **Tracking settings** you can set up conditions for the position reporting of this EXPLORER PTT Unit.
- <span id="page-24-1"></span>4. In **External audio settings (I/O connector)** you can set up how external audio (e.g. VHF equipment) is configured in the EXPLORER PTT Unit.

<sup>1.</sup> If enabled by the service provider. See *[To edit MPP settings](#page-17-0)* on page 3-8 for further information.

### <span id="page-25-0"></span>**3.4.3 Dispatcher administration**

<span id="page-25-1"></span>The following screen shows the already created dispatchers.

| 3001 - Cobham devel - Software licensekey: 1202-8298-7543 |                       |                                |                            |                                 |  |  |
|-----------------------------------------------------------|-----------------------|--------------------------------|----------------------------|---------------------------------|--|--|
| <b>Dispatchers</b>                                        | Devices<br>Callgroups | Groups<br><b>Custom fields</b> | Call log<br>Conference log | Status log<br>Callgroup log     |  |  |
|                                                           |                       | Systemsettings                 | <b>Users</b>               |                                 |  |  |
| New dispatcher                                            |                       |                                |                            |                                 |  |  |
| <b>Number</b>                                             | <b>Name</b>           | Password                       | Req.                       | <b>Callgroups</b>               |  |  |
| 200                                                       | <b>NB777</b>          | 200                            | $(OK \space 0m/s)$         | $\mathbf{S}$<br>$\mathscr{O}$ x |  |  |
| 201                                                       | NB <sub>2</sub>       | 201                            |                            | $\mathbf{r}$<br>$\mathscr{O}$ x |  |  |
| 202                                                       | test                  | 202                            |                            | $\mathscr{O}$ x                 |  |  |
| 212                                                       | test <sub>2</sub>     | 212                            |                            | $\mathcal{O}$ x                 |  |  |
| 204                                                       | <b>LPL</b>            | 204                            |                            | $\mathscr{O}$ x                 |  |  |
| 205                                                       | $LPL-1$               | 205                            |                            | $\mathscr{O}$ x                 |  |  |
| 206                                                       | $LPL-2$               | 206                            | $(OK - 1ms)$               | $\mathscr{O}$ x                 |  |  |
| 207                                                       | $LPL-3$               | 207                            |                            | $\mathscr{O}$ x                 |  |  |
| 213                                                       | <b>NRB</b>            | 213                            |                            | $\mathcal{O}$ x                 |  |  |
| 299                                                       | test3                 | 299                            |                            | $\mathscr{O}$ x                 |  |  |
| 210                                                       | <b>DC</b>             | 210                            |                            | <b>A</b><br>$\mathscr{O}$ x     |  |  |
| 211                                                       | DC-disp               | 211                            |                            | $\mathcal{O}$ x                 |  |  |
| 298                                                       | test298               | 298                            |                            | $\mathcal{O}$ x                 |  |  |
| 280                                                       | <b>NB280</b>          | 280                            |                            | $\mathscr{O}$ x<br>$\mathbf{r}$ |  |  |
| 281                                                       | name                  | 281                            |                            | $\mathbf{r}$<br>咏<br>0          |  |  |

<span id="page-25-2"></span>Figure 3-17: Screen with already established dispatchers

To create a new dispatcher, do as follows:

- 1. On the customer main screen, click the button Dispatchers. A screen with the already crated dispatchers is displayed.
- 2. Click the button **New dispatcher**.
- 3. Enter the number, name and password for the dispatcher, according to your system requirements.
- 4. Select **Callgroup user** if you use the PC client program in call group mode, and not dispatch mode.
- <span id="page-25-3"></span>5. Click the button **OK**.

#### **To edit a dispatcher**

To edit a dispatcher, do as follows:

- 1. Click the icon  $\oslash$  to change the name, password or call group setting.
- 2. For call group mode: Click the icon  $\mathbf{t}_{\text{max}}$  to assign call groups to this dispatcher. Then select the call groups and click **-->** to move them from **Available** to **Assigned**.

## <span id="page-26-0"></span>**3.4.4 Call group administration**

<span id="page-26-2"></span>The following screen shows the already created call groups.

|                                      |                      | 3001 - Cobham devel - Software licensekey: 1202-8298-7543 |                                            |
|--------------------------------------|----------------------|-----------------------------------------------------------|--------------------------------------------|
| <b>Dispatchers</b><br><b>Devices</b> | Callgroups<br>Groups | <b>Custom fields</b><br>Call log                          | Callgroup log<br>Conference log            |
|                                      | Status log           | Systemsettings<br><b>Users</b>                            |                                            |
| New callgroup                        |                      |                                                           |                                            |
| <b>Name</b>                          | <b>Max members</b>   | <b>Membercount</b>                                        | <b>Recording</b>                           |
| test                                 | 20                   | $\overline{2}$                                            | $\mathscr{O}$ x<br>X                       |
| test3                                | 20                   | 5                                                         | <b>x</b><br>o<br>X                         |
| π                                    | 20                   | 6                                                         | <b>x</b><br>X                              |
| Grp1                                 | 20                   | $\overline{7}$                                            | Lx.<br>$\mathsf{x}$                        |
| GRP2                                 | 20                   | 6                                                         | $\mathscr{O} \mathbin{\rhd}$               |
| GRP4                                 | 20                   | 4                                                         | $\mathscr{O} \boxtimes$                    |
| t21                                  | 20                   | $\mathbf{1}$                                              | $\mathscr{O} \times$                       |
| t22                                  | 20                   | $\mathbf{0}$                                              | ℐ<br><b>x</b>                              |
| t23                                  | 20                   | $\mathbf{1}$                                              | <b>ix</b>                                  |
| zdfvdfg                              | 20                   | $\mathbf{0}$                                              | LX.<br>X                                   |
| max10                                | 10                   | 9                                                         | <b>x</b>                                   |
| max20                                | 20                   | 18                                                        | $\mathscr{O} \mathrel{\mathop{\boxtimes}}$ |
| <b>BGAN</b>                          | 20                   | 20                                                        | ۱ž.                                        |
|                                      |                      |                                                           |                                            |

Figure 3-18: Screen with already established call groups

To create a call group, do as follows:

- 1. On the customer main screen, click the button **Callgroups**. A screen with the already crated call groups is displayed.
- 2. Click the button **New callgroup**.
- 3. Enter the name and number of members (max. 20), select whether to enable for recording calls in the server software.
- <span id="page-26-3"></span>4. Click the button **OK**.

#### **To edit a call group**

To edit a call group, do as follows:

- 1. Click the icon  $\oslash$  to change the name, number of members (max. 20) and the setting for enabling recording calls in the server software.
- <span id="page-26-7"></span><span id="page-26-6"></span><span id="page-26-5"></span><span id="page-26-4"></span>2. Click the button **OK**.

### <span id="page-26-1"></span>**3.4.5 Call log, conference log, call group log, status log**

You can view a number of various logs. Click the log you want to display and narrow down the logs by entering time frames and selecting log sources.

### <span id="page-27-0"></span>**3.4.6 To set up an emergency call number**

<span id="page-27-1"></span>At the back of the Control Speaker Microphone there is a red rectangular push button. This button is used to make an emergency call. The number which is called must be set up.

To set up the emergency call number, do as follows:

<span id="page-27-2"></span>1. On the customer main screen, click the button **Systemsettings**. A pop up window is displayed.

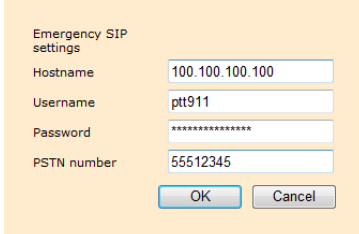

Figure 3-19: Setup of an emergency call number

- 2. Enter the host name, user name and password for the SIP account which should be used to make the emergency calls.
- 3. Enter the PSTN number (Public Switched Telephone Network) that emergency calls made from the EXPLORER PTT Unit should be routed to.

Contact your system responsible to provide the user name, password and PSTN number.

### <span id="page-28-0"></span>**3.4.7 To create new users**

<span id="page-28-2"></span>You can create new users that use one of the software licenses to login to the administration software. The following screen shows the already created users.

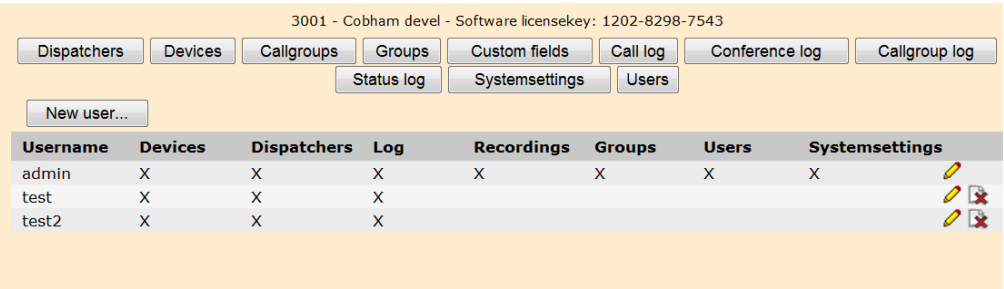

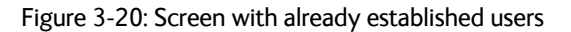

To create a user, do as follows:

- 1. On the customer main screen, click the button **Users**. A screen with the already created users is displayed.
- 2. Click the button **New user**.
- 3. Enter the user name and password for this user, select which functions in the user level access this user should be able to access.
- <span id="page-28-4"></span>4. Click the button **OK**.

#### **To edit a user**

To edit a user, do as follows:

- 1. Click the icon  $\oslash$  to change the settings for this user.
- <span id="page-28-3"></span>2. Click the button **OK**.

### <span id="page-28-1"></span>**3.4.8 To change the customer password**

To change the customer password do as follows:

- 1. Click the button C**hange password** on the customer main screen.
- 2. Enter the current password, the new password and repeat the new password.
- 3. Click the button **OK** to accept the new password. Note that you have only changed the password for the customer level.

## <span id="page-30-0"></span>A

access web interface, [3-1](#page-10-3) access levels, [2-2](#page-9-1) administration access, [3-1](#page-10-3) call group, [3-17](#page-26-2) dispatcher, [3-16](#page-25-1)

## C

call group edit, [3-17](#page-26-3) call group administration, [3-17](#page-26-2) call group log, [3-17](#page-26-4) call log, [3-17](#page-26-5) conference log, [3-17](#page-26-6) configuration operator, [3-3](#page-12-2) service provider, [3-9](#page-18-2) user, [3-13](#page-22-2) create customer, [3-10](#page-19-1) service provider, [3-4](#page-13-1) user, [3-19](#page-28-2) customer create, [3-10](#page-19-1) main screen, [3-13](#page-22-3) password, change, [3-19](#page-28-3)

# D

dispatcher create, [3-16](#page-25-2) edit, [3-16](#page-25-3) dispatcher administration, [3-16](#page-25-1) documents related, [1-1](#page-6-4)

## E

emergency call number setup, [3-18](#page-27-1)

external audio settings edit, [3-15](#page-24-1)

# I

I/O connector edit, [3-15](#page-24-1) IP address, [3-1](#page-10-4)

### L

licences, [2-1](#page-8-2) login IP address, [3-1](#page-10-5) passwords, [3-2](#page-11-0) user name, [3-2](#page-11-0)

### M

main screen customer, [3-13](#page-22-3) operator, [3-3](#page-12-3) service provider, [3-9](#page-18-3) management server, [2-1](#page-8-3) MPP settings edit, [3-8](#page-17-2), [3-15](#page-24-2)

# O

operator main screen, [3-3](#page-12-3) operator password change, [3-8](#page-17-3)

## P

password customer, change, [3-19](#page-28-3) operator, change, [3-8](#page-17-4) service provider, change, [3-12](#page-21-1) PC client application, [2-1](#page-8-4) PTT units setup, [3-14](#page-23-1)

# S

serial number add, [3-5](#page-14-1) assign to customer, [3-11](#page-20-1) assign to service provider, [3-6](#page-15-1) delete, [3-7](#page-16-1) import, [3-6](#page-15-2) remove from customer, [3-12](#page-21-2) service provider create, [3-4](#page-13-1) edit, [3-4](#page-13-2) main screen, [3-9](#page-18-4) password, change, [3-12](#page-21-1) SIP settings setup, [3-18](#page-27-2) software version, [3-14](#page-23-2) status log, [3-17](#page-26-7) system description, [2-1](#page-8-5)

# T

tracking settings edit, [3-15](#page-24-3) Transcoding Server, [2-1](#page-8-6)

### $\cup$

USB modem, [2-1](#page-8-7) user create, [3-19](#page-28-2) edit, [3-19](#page-28-4) user levels, [2-2](#page-9-1)

### V

VHF equipment, connector to PTT unit, [3-15](#page-24-1) voice processing server, [2-1](#page-8-8)

### W

web interface access, [3-1](#page-10-3) web server IP address, [3-1](#page-10-4)

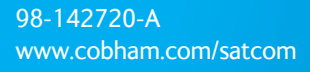

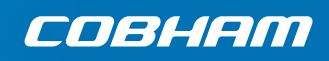